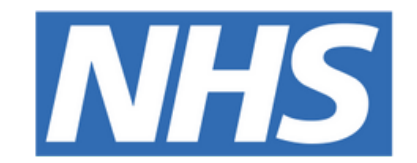

## **The Leeds Teaching Hospitals NHS Trust**

# pont

# **eDAN Printing**

## STEP BY STEP GUIDE

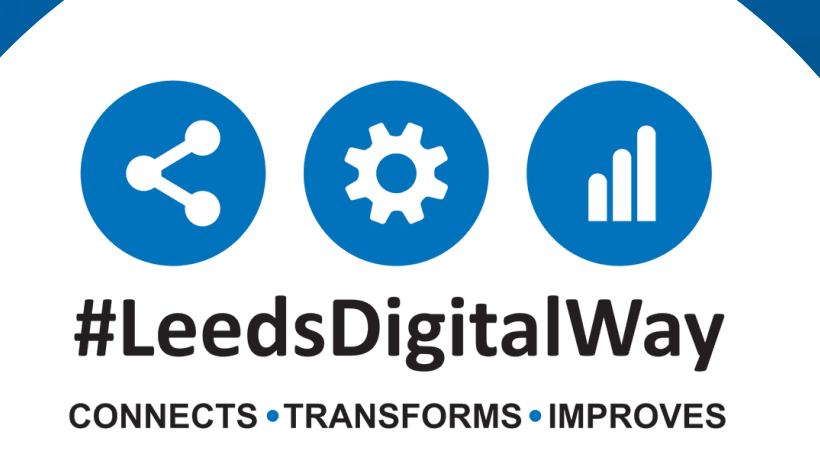

## **How to Print eDAN v2: A step by step guide**

In response to feedback from users, it is now possible to print eDAN v2 from within the eDAN dashboard. A new 'Print eDAN' tab will appear upon submitting the 'Ward check and complete eDAN' task.

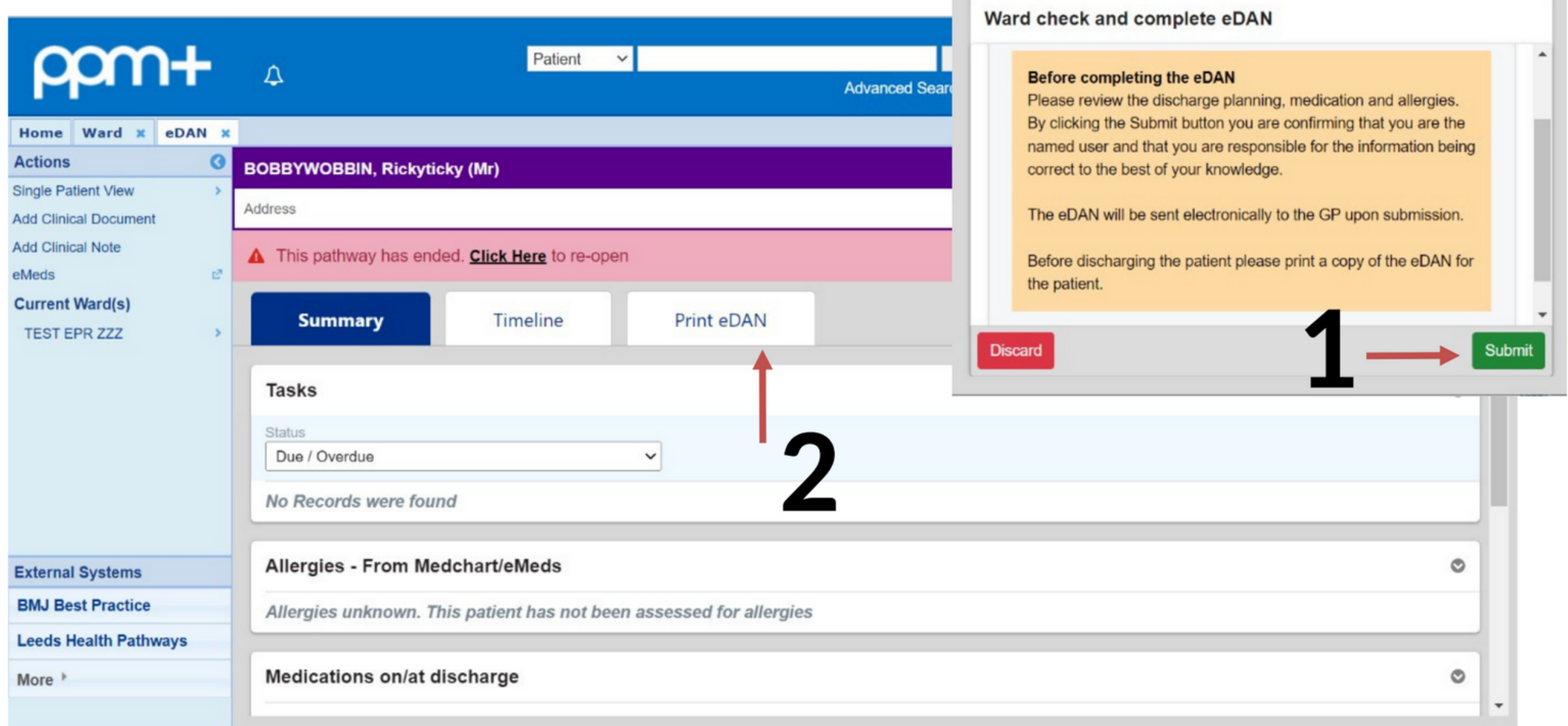

**Please note that re-opening the pathway will create an additional version of the eDAN and should only be used when an update to the completed eDAN is necessary.**

**leedsth-tr.ImplementationTeam@nhs.net or 0113 206 0599**

#### **For further information please contact:**

Once the eDAN has been completed, it is also possible to print the eDAN from the Single Patient View. See below for guidance. If you can't see the completed eDAN pdf to print, click on Refresh.

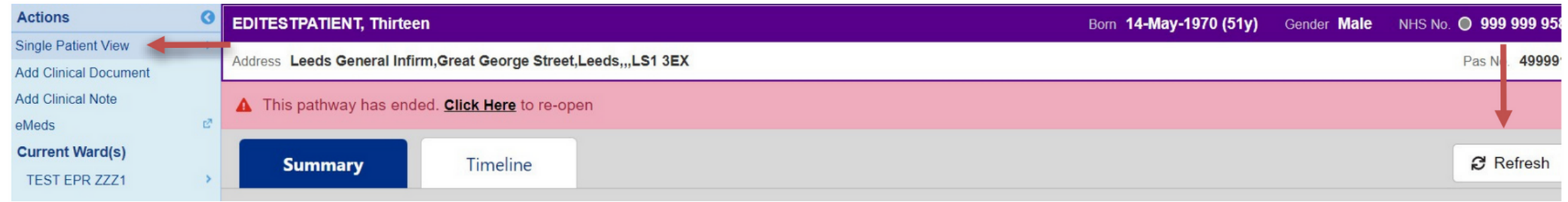

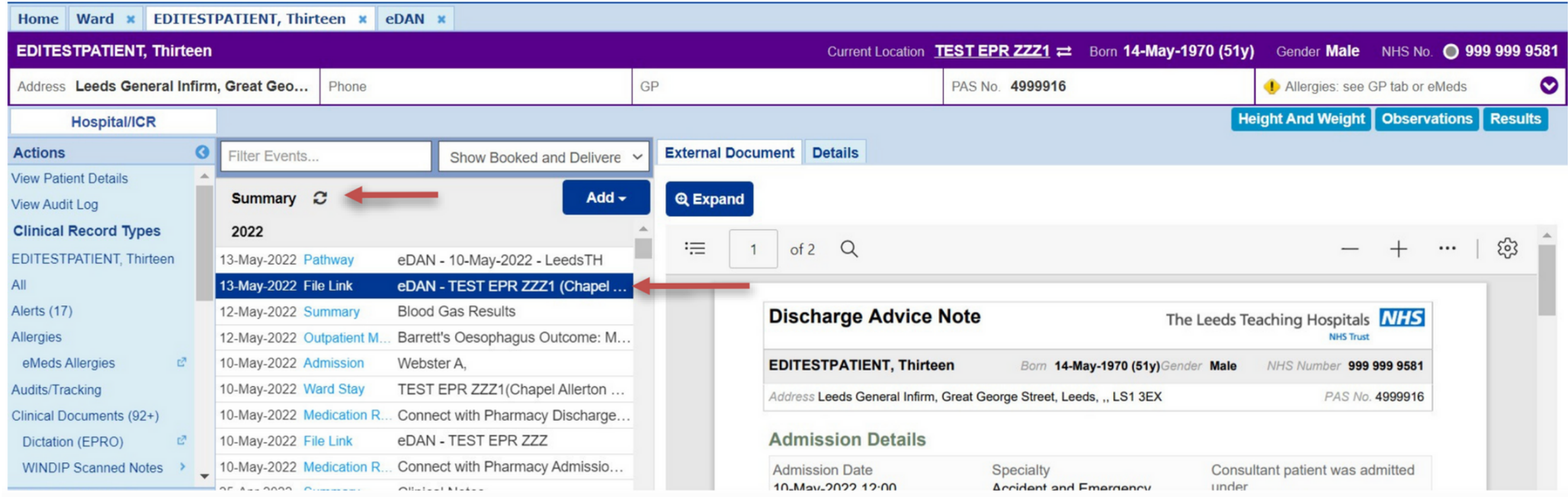

**leedsth-tr.ImplementationTeam@nhs.net or 0113 206 0599**

#### **For further information please contact:**

Please do not give the patient a Draft version of the eDAN from within the Dashboard.

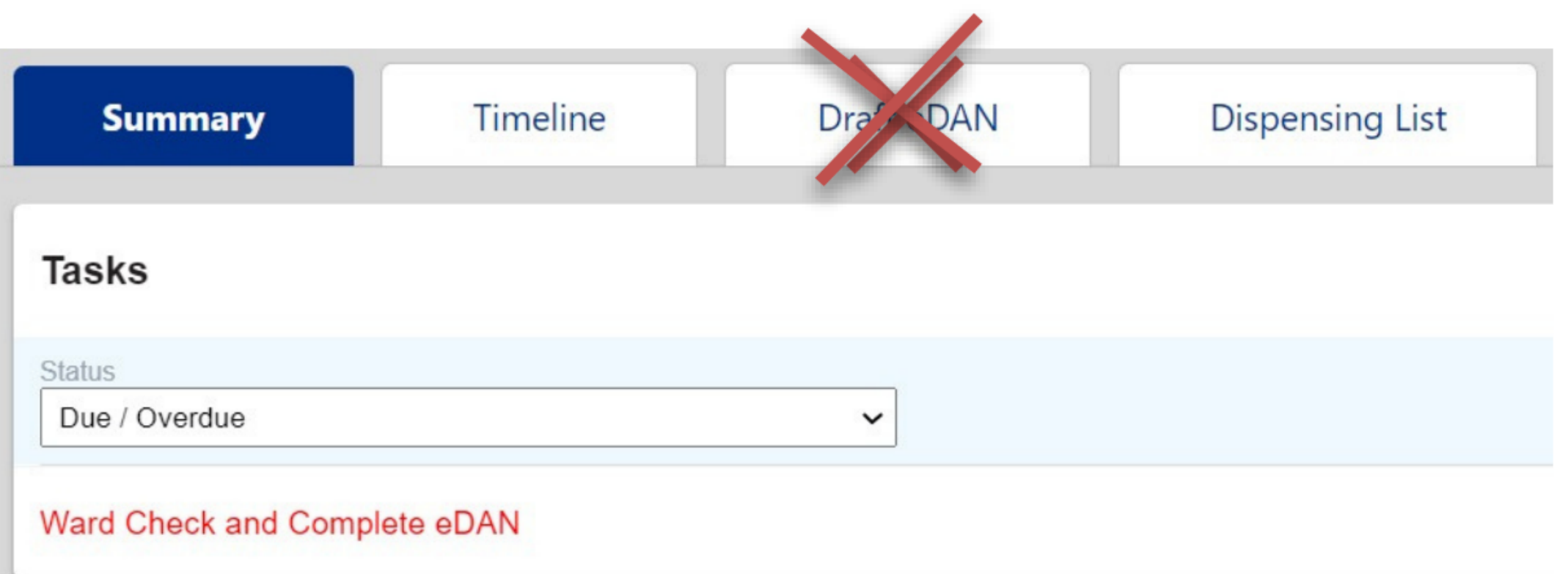

Click on the pdf version with the "File Link" title and it will open in the right-hand pane as a printable document. To print this either right click anywhere within the pdf viewer or use the ellipsis (three dots) at the top of the pane.

Please note: clicking the "Pathway" eDAN above the "File link" will take you back to the eDAN dashboard. Here you will have an option to reopen the eDAN, this should not be used for printing.

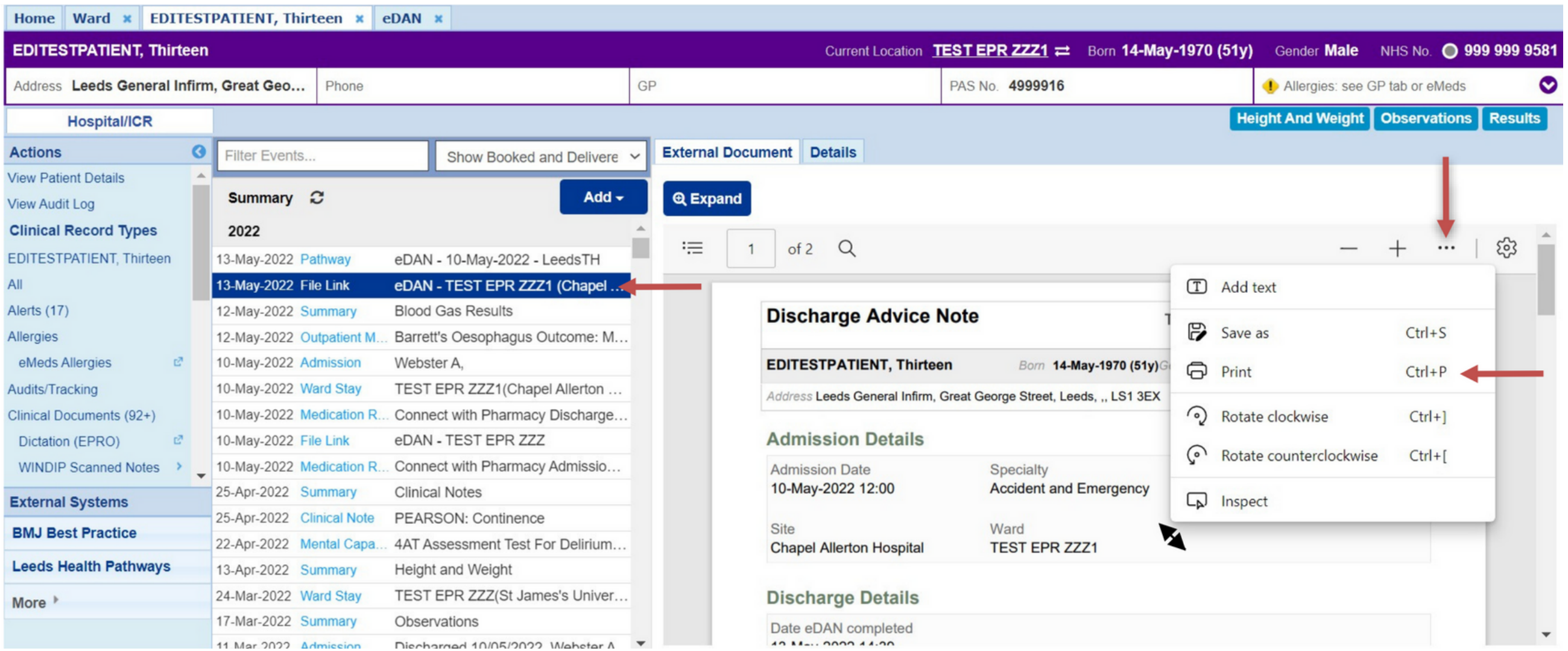

Please contact the **Implementation Team** for Digital support & training on PPM+ functionalities.

**leedsth-tr.ImplementationTeam@nhs.net or 0113 206 0599**

#### **For further information please contact:**

Ext: 60599

leedsth-tr.ImplementationTeam@nhs.net

# **Useful contacts**

- Reset your password.
- Report a problem you are having within PPM+ functionality.
- Report a data quality problem within PPM+.
- Request new user accounts for PPM+.
- Disable PPM+ accounts for any leavers from your department.

## **Implementation Team**

Please contact the **Informatics Service Desk** to:

x26655

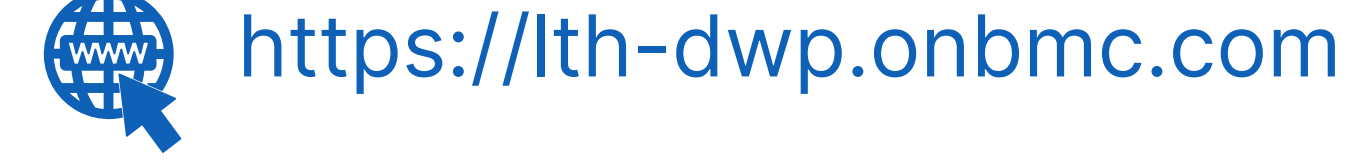

### **Informatics Service Desk**

If you would like to make a **Request For Work to PPM+**, **[Click](https://intranet.leedsth.nhs.uk/departments/digital-it-dit/ppm-development/ppm-development-requests/) Here** to be taken to the required page on the Trust's intranet

Please contact the **IT Training Department** at **ITTraining.LTHT@nhs.net** if you require **further training on PPM+** or any other Clinical System.

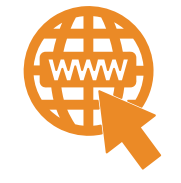

**PPM+ Help Site: https://www.ppmsupport.leedsth.nhs.uk/**